Wiki - http://wiki.itec.cat/

## **Listados de Seguimiento**

## **\* Fix Me!** Algunas funcionalidades no se encuentran disponibles

Para acceder a los Listados de Seguimiento, accede al menú principal **Listados** dentro del apartado **Seguimiento**.

En él podrás realizar la siguiente documentación:

- Materiales a recepcionar.
- Fichas de Seguimiento.
- Auditoría.
- Resumen de auditoria.
- AS-BUILT.
- Libro del edificio: Entidades i Laboratorios
- Control de calidad.
- Documentación de Seguimiento.
- Cumplimiento del Programa.
- Incidencias.
- Estadísticas de Seguimiento.
- Trazabilidad.

Para ello, mediante el desplegable disponible, escoge el documento a realizar.

 $\pmb{\times}$ 

A continuación, mediante el botón **Selecciona** escoge los elementos a incorporar.

Seguidamente, completa y personaliza la información disponible. Entre otras opciones, la aplicación permite visualizar/ocultar mediciones o precios o incorporar fecha, portada o firma al documento.

Finalmente, para visualizar el documento, presiona el botón **Ver listado**.

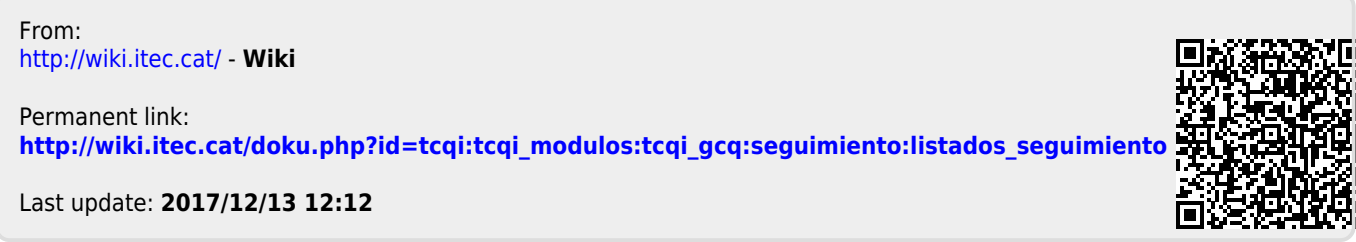

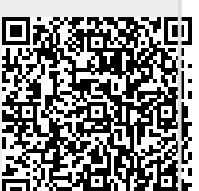